# **Как создать заявку на списание товара?**

Заявку на списание товара может создать любой сотрудник департамента, в котором находится товар. Товар списывается в случае, если его нужно снять с учета в департаменте по причине отличной от продажи товара.

Заявка на списание должна быть подтверждена менеджером, только после этого товар действительно будет списан с департамента, на котором он числится.

## **Выберите в меню пункт "Создать списание"**

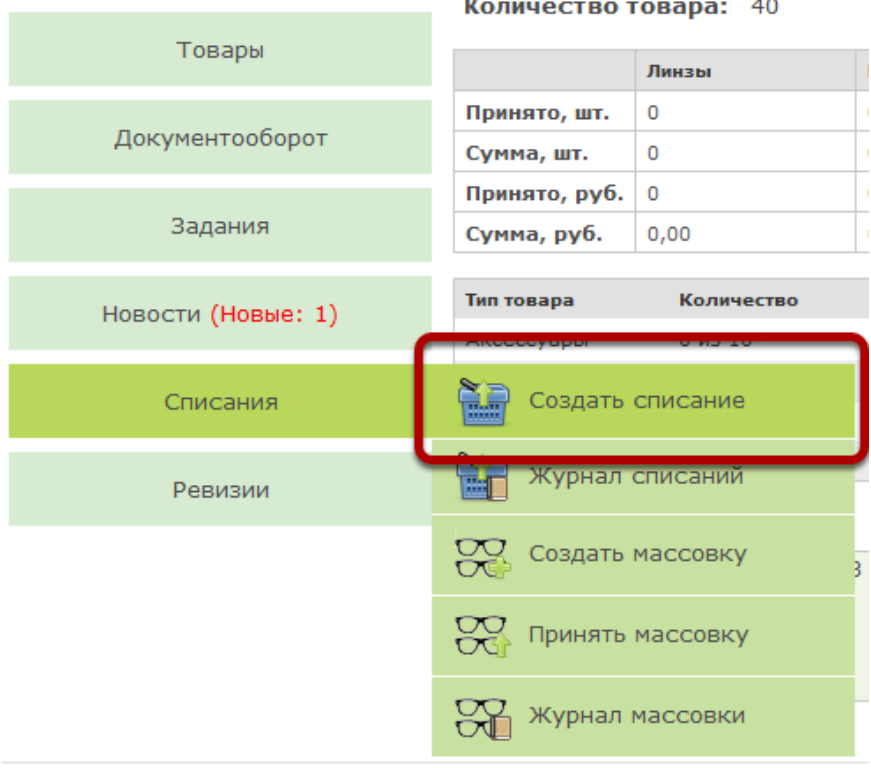

#### **Укажите основание списания**

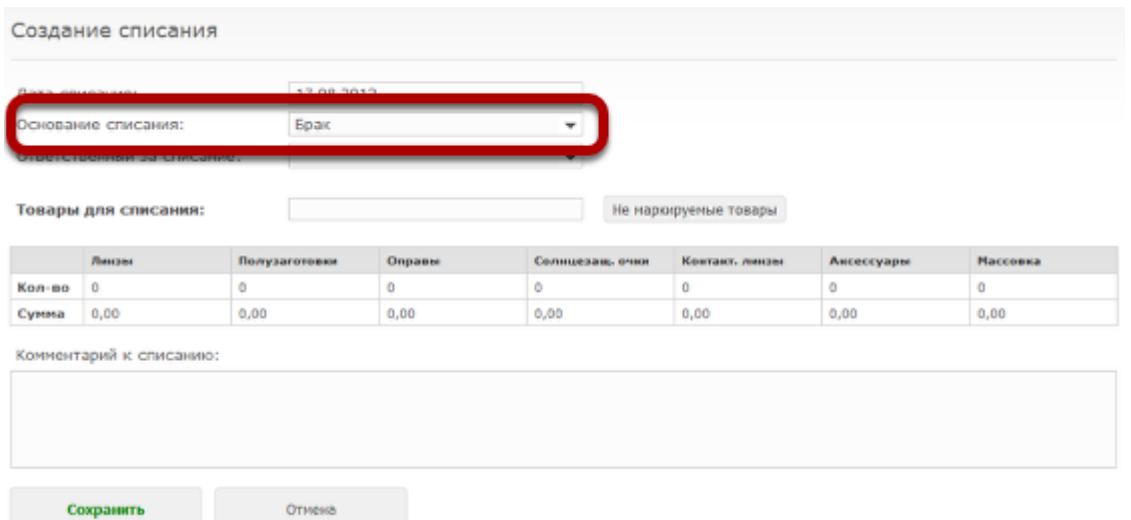

## **Если в настройках системы разрешено создание списаний задним числом, можно указать также дату списания**

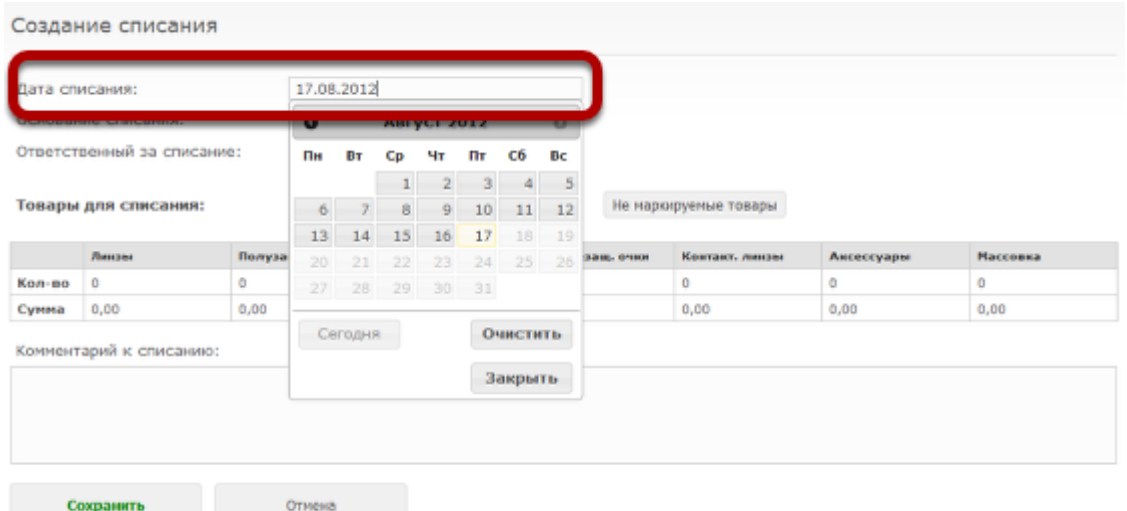

#### **Также дополнительно можно указать ответственного за списание**

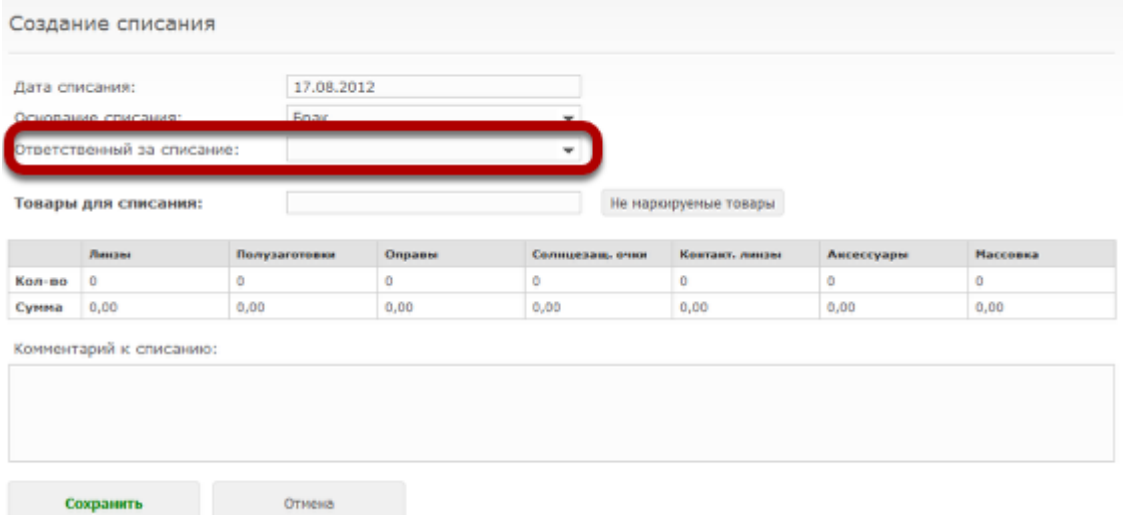

Под ответственным за списание понимается пользователь, по вине которого происходит списание. Например, работник цеха, испортивший линзы во время их изготовления, или офтальмолог, выписавший неправильный рецепт клиенту, по которому были изготовлены линзы и т.п.

#### **Добавьте в списание товары, которые будут списаны**

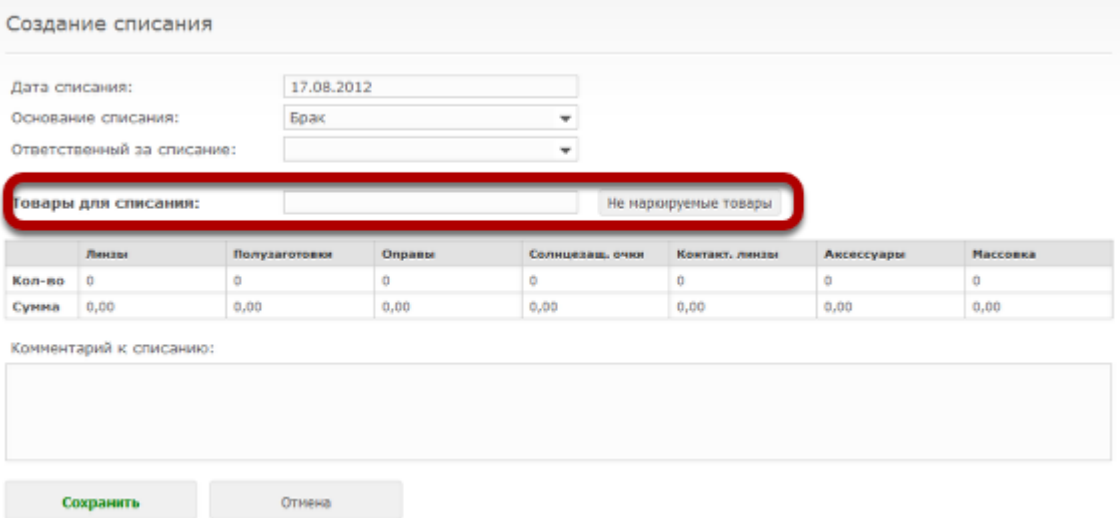

Чтобы добавить товар, нужно либо просканировать его номер, либо (для не маркируемых товаров) выбрать его из списка. Добавление товаров происходит аналогично созданию трансфера на товар.

## **Добавленный товар отобразится в списке товаров. Также будет пересчитана итоговая таблица.**

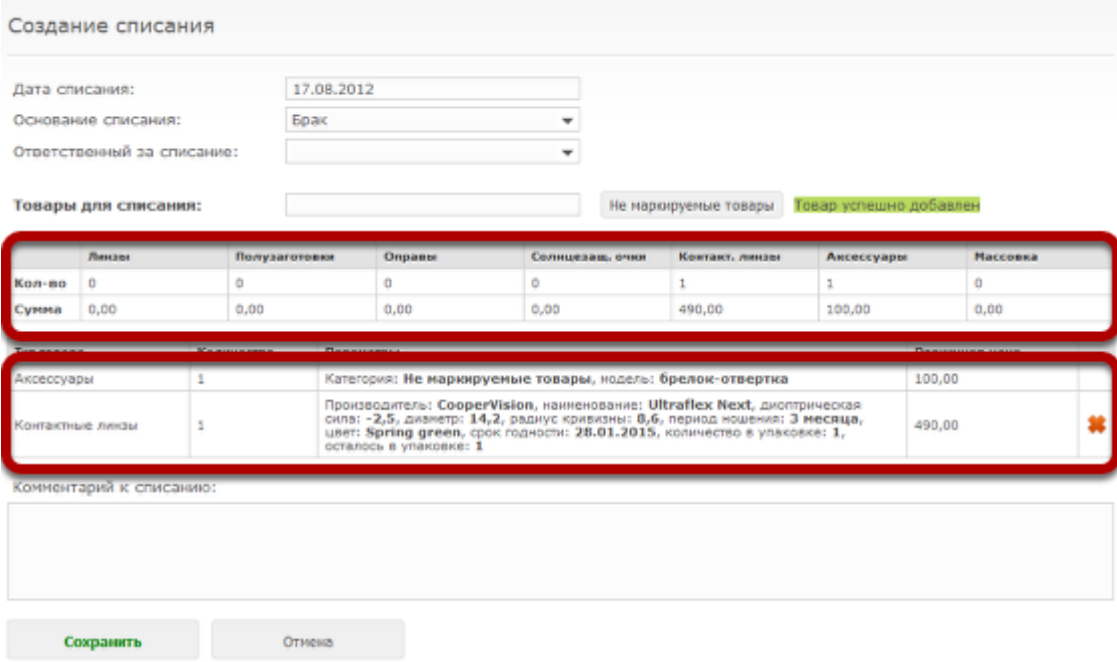

#### **Можно также дополнительно указать произвольный комментарий к списанию**

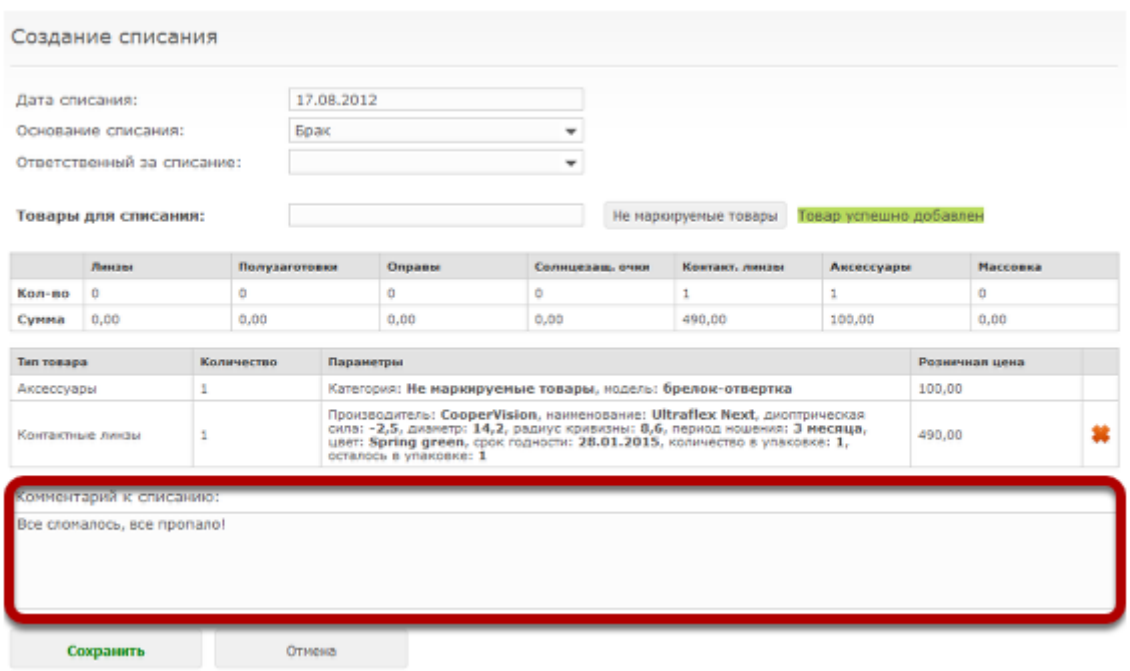

#### **После того, как информация о списании была заполнена, нажмите на кнопку "Сохранить"**

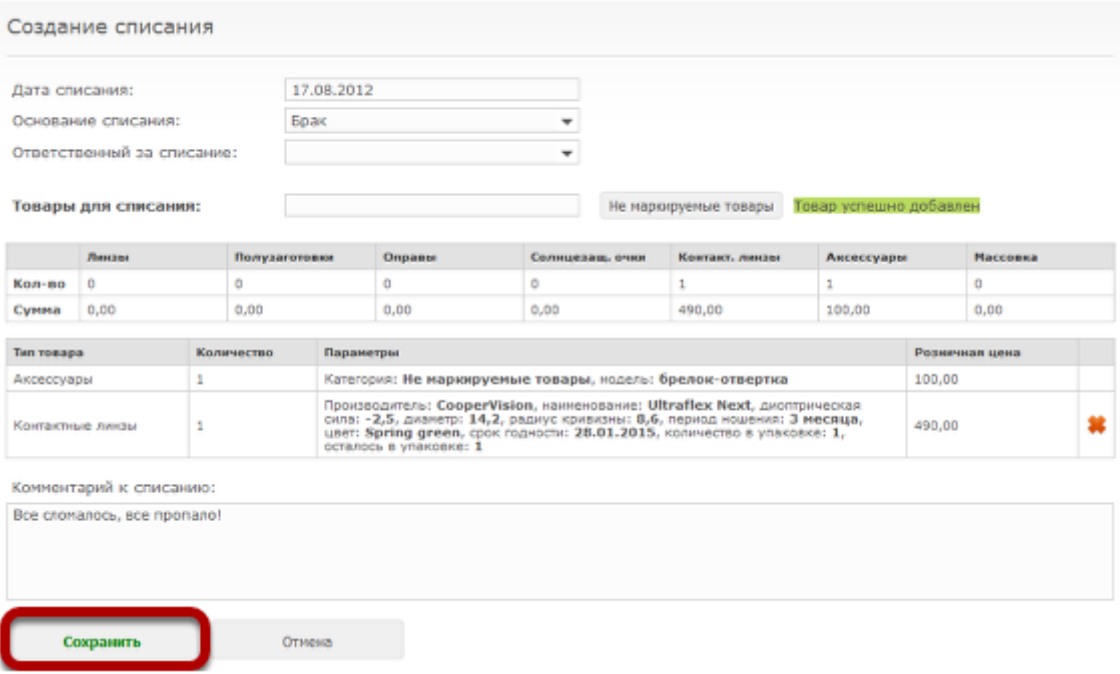

### **Созданная заявка отобразится в журнале списаний. Товар получит статус "Ожидает списания"**

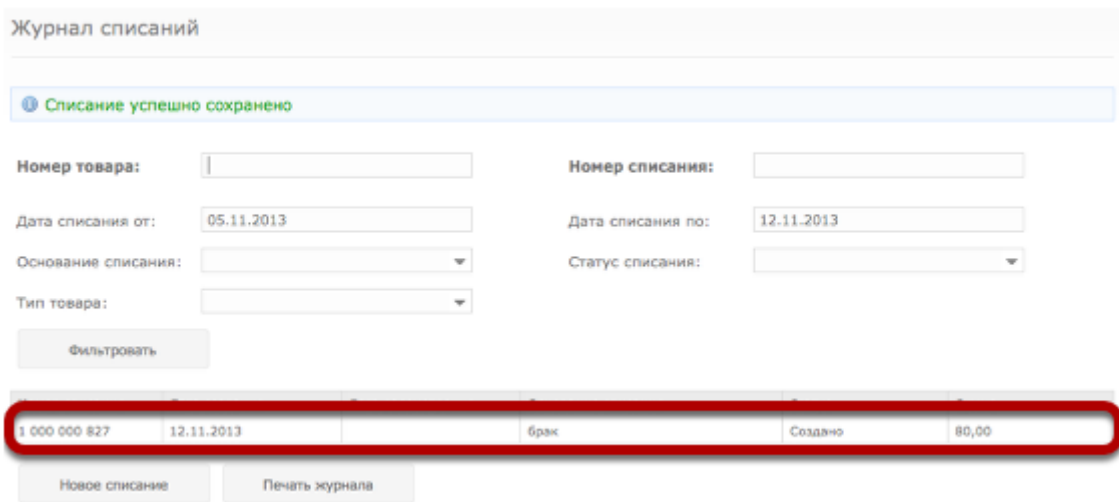

Товар в статусе "Ожидает списания" нельзя продавать, передавать в другие департаменты, переоценивать и т.д. Однако, товар продолжает числиться на магазине до тех пор, пока заявку на списание не подтвердит менеджер.